## **IHS Engineering Workbench Instructions-21**

**IHS has changed the log-in process for current users.**

**Step 1: log-in to CDOT Intranet and go to the AASHTO and ASTM Standards and Specifications page. Step 2: enter your CDOT E-mail address**

**Step 3: enter your password if you have forgotten your password then click on "forgot Password" follow the next step below.**

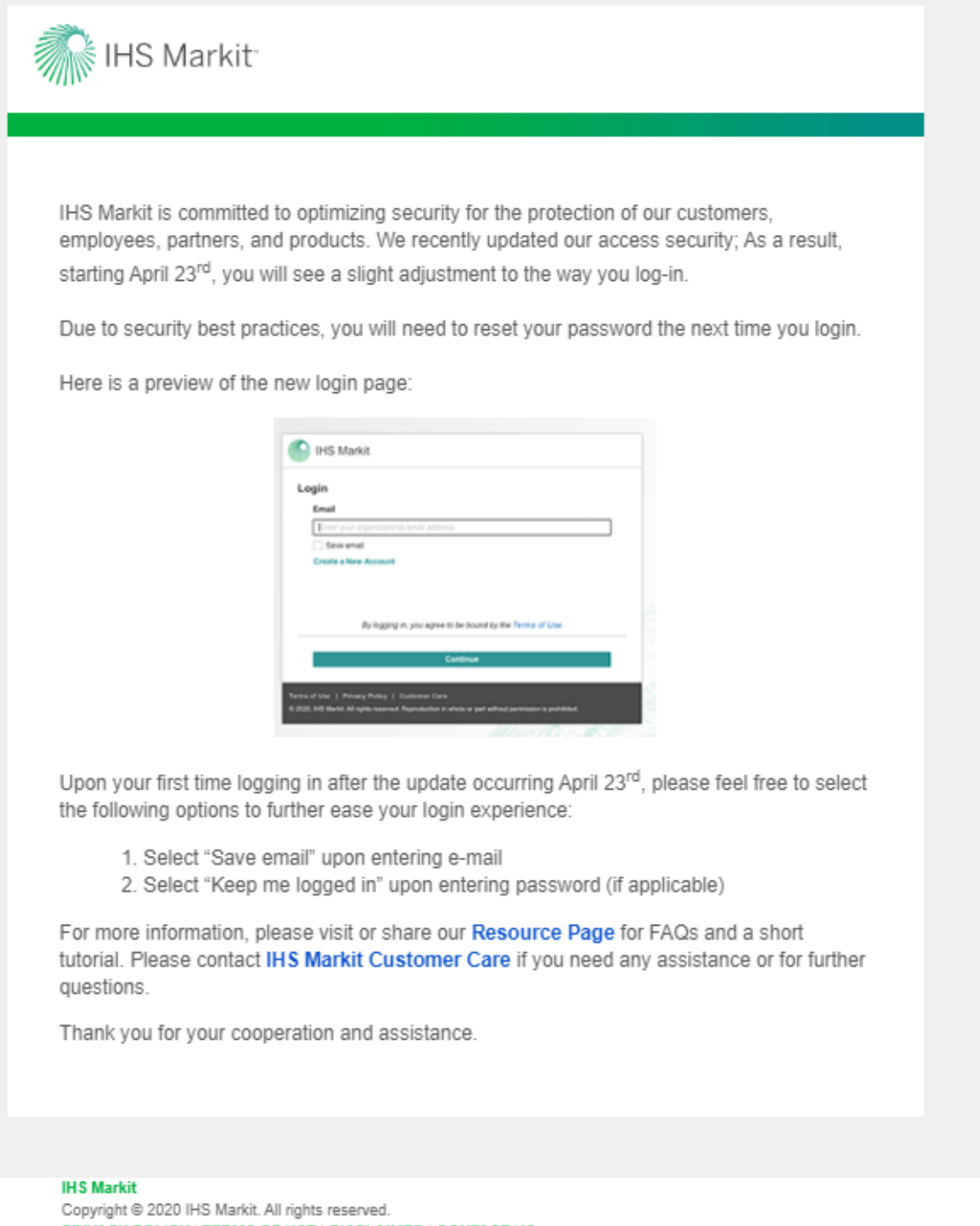

PRIVACY POLICY | TERMS OF USE | DISCLAIMER | CONTACT US This email was sent to: edward.trujillo@state.co.us. Update your email preferences or unsubscribe. Please do not reply, **Step 4: you will be sent a Verification Code highlight and copy and paste onto the verification code box that has been given and then build a new password and check box "Remember Me" and click on "keep me logged in".**

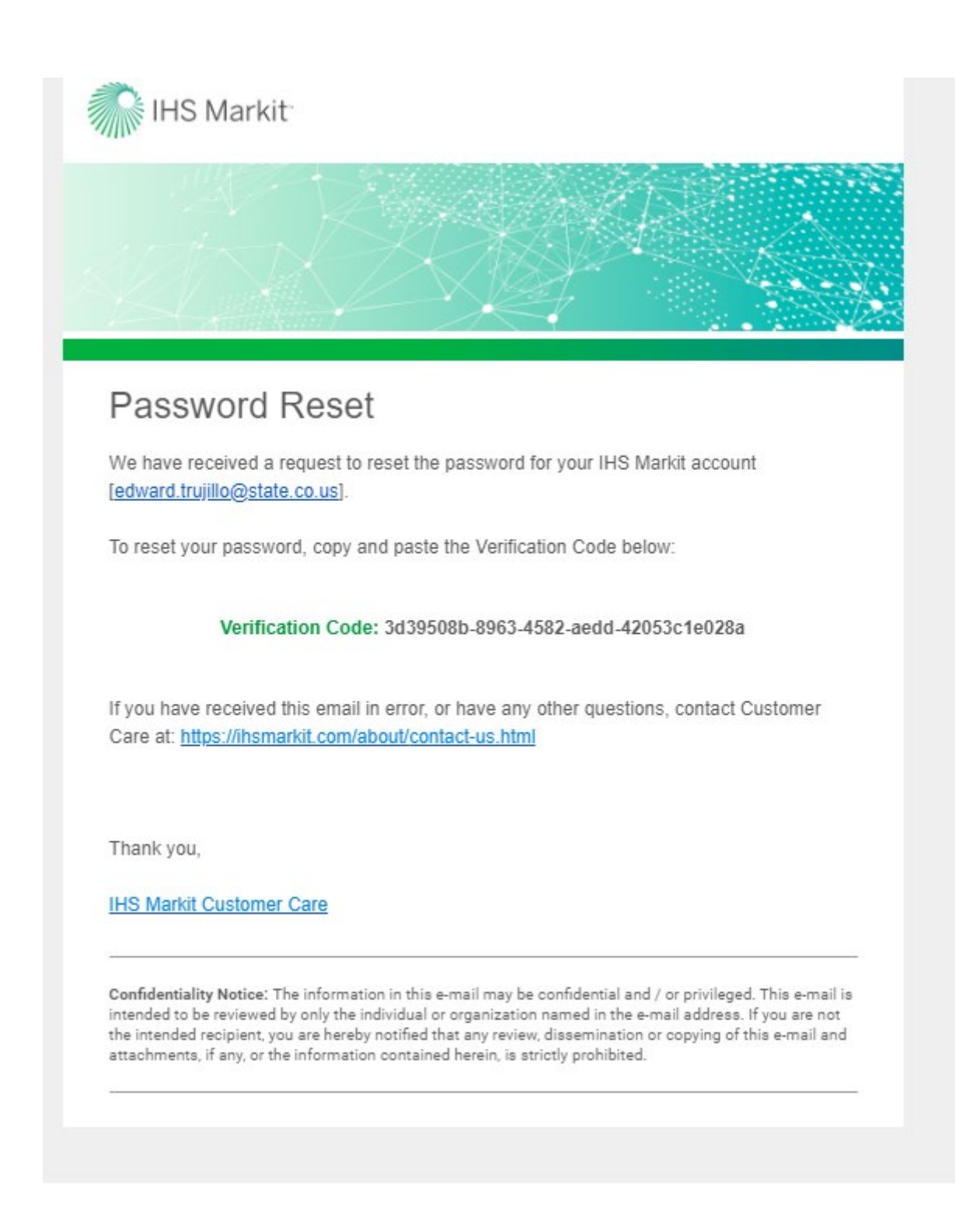

**Step 5: you will receive a Password Reset Confirmation and remember your password for future reference.**

**If you have problems, contact HIS Markit Customer Care using the following link:**

**[https:/ihsmarkit.com/about/contact-us.html](https://ihsmarkit.com/about/contact-us.html)**

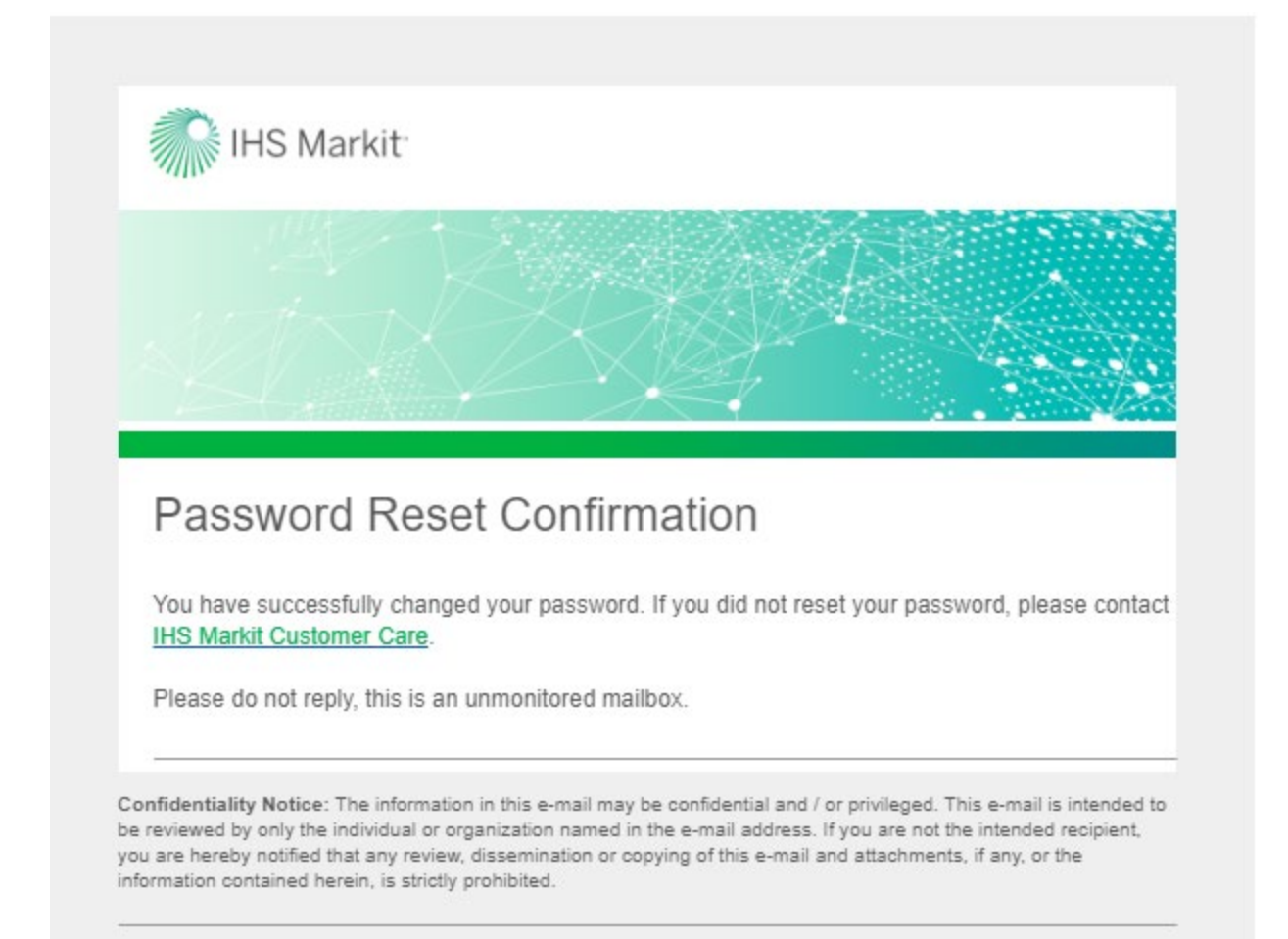

# **[For First Time Registration:](https://login.ihserc.com/)**

[https://login.ihserc.com](https://login.ihserc.com/)

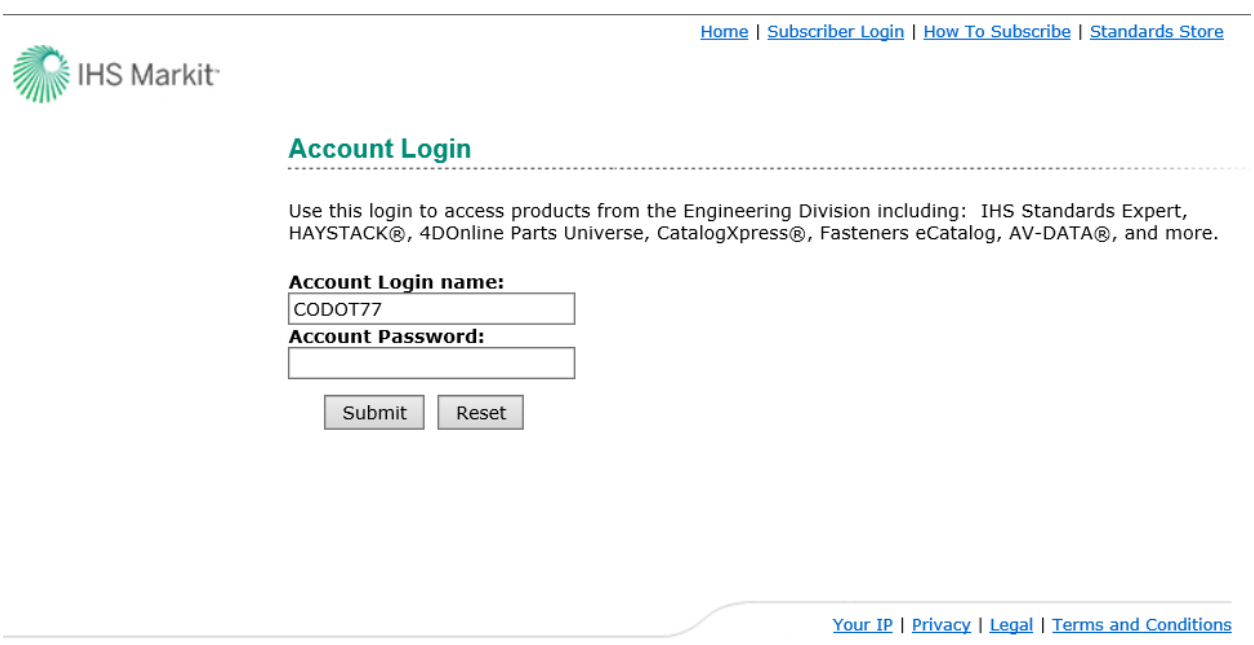

Enter the Account Login name and click on Submit button. Kindly note that entering Account Login Name:- CODOT77 will link the you to Sub Account ID:- 5971061001; proper linkage.

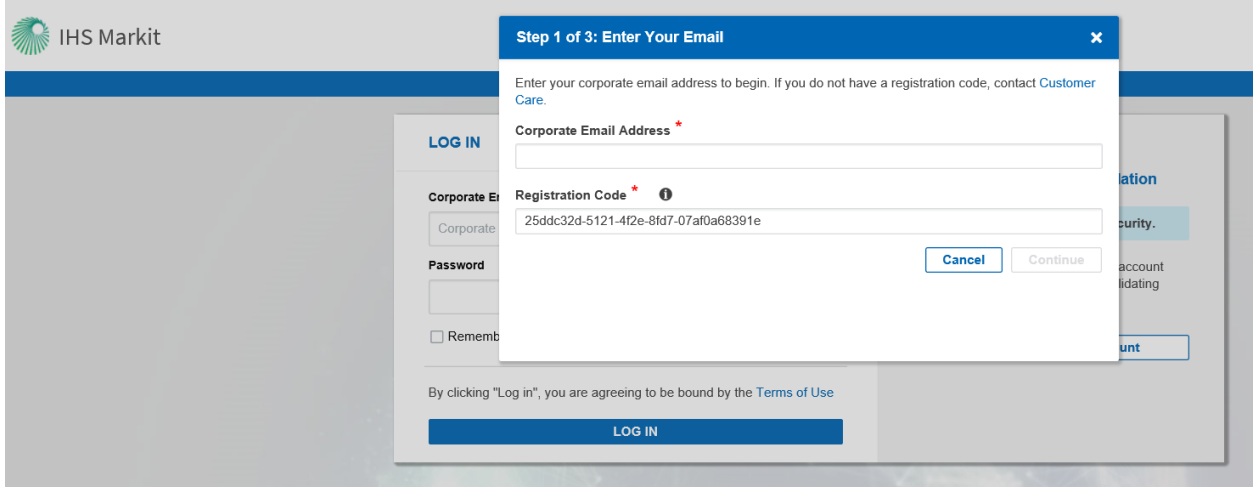

Clicking on Register or Validate Account would enable the Registration Code to be populated automatically.

Kindly refer to Page 2 onwards on the SAM FAQ PDF file attached for further information. As a gentle reminder, corporate e-mail address refers to your own e-mail address.

Upon successful validation, you may now access IHS Engineering Resource Center via the link provided below:-

[https://login.ihsmarkit.com/](https://nam04.safelinks.protection.outlook.com/?url=https%3A%2F%2Flogin.ihsmarkit.com%2F&data=02%7C01%7CChinNean.Chew%40ihsmarkit.com%7C2af05ede6b52495f399808d72a6a6850%7Cc1156c2fa3bb4fc4ac073eab96da8d10%7C1%7C0%7C637024508839511296&sdata=IrdMmLkS39QlncPdiS76fShW7CEn21BHuEaukaycIsY%3D&reserved=0)

**Contact Ed Trujillo Edward.trujillo@state.co.us 303-398-6566 if you need further assistance.**

## **Instructions for registered users through the CDOT INTRANET Employee Hub:**

**Step 1.** Go to the CDOT Empoyee Hub Web Page and click on the "Teams" button.

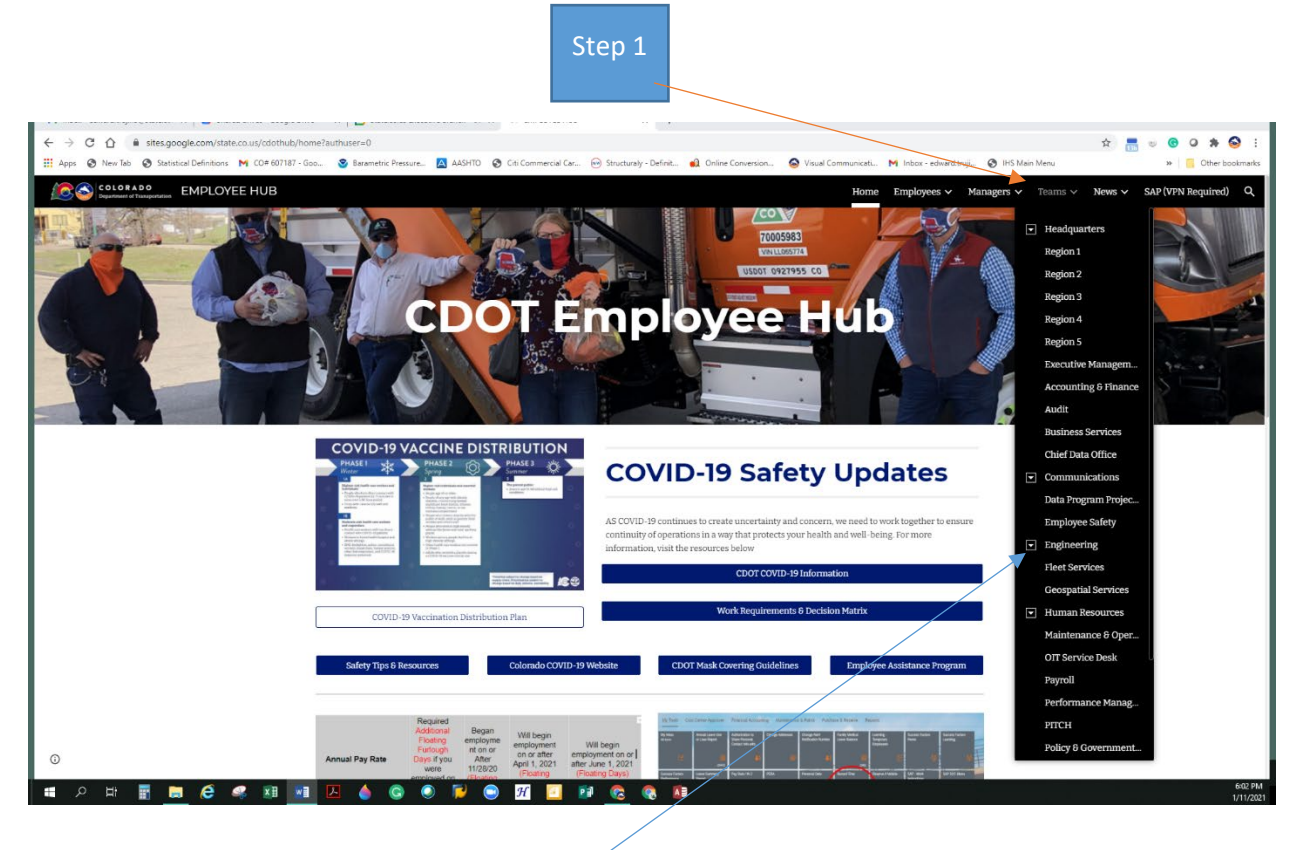

**Step 2. Click on "Engineering"**

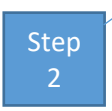

### **Step 3.** Scroll to the bottom of the "Engineering" Web page to "Resources" and Click on "<mark>AASHTO and</mark> ASTM Standards".

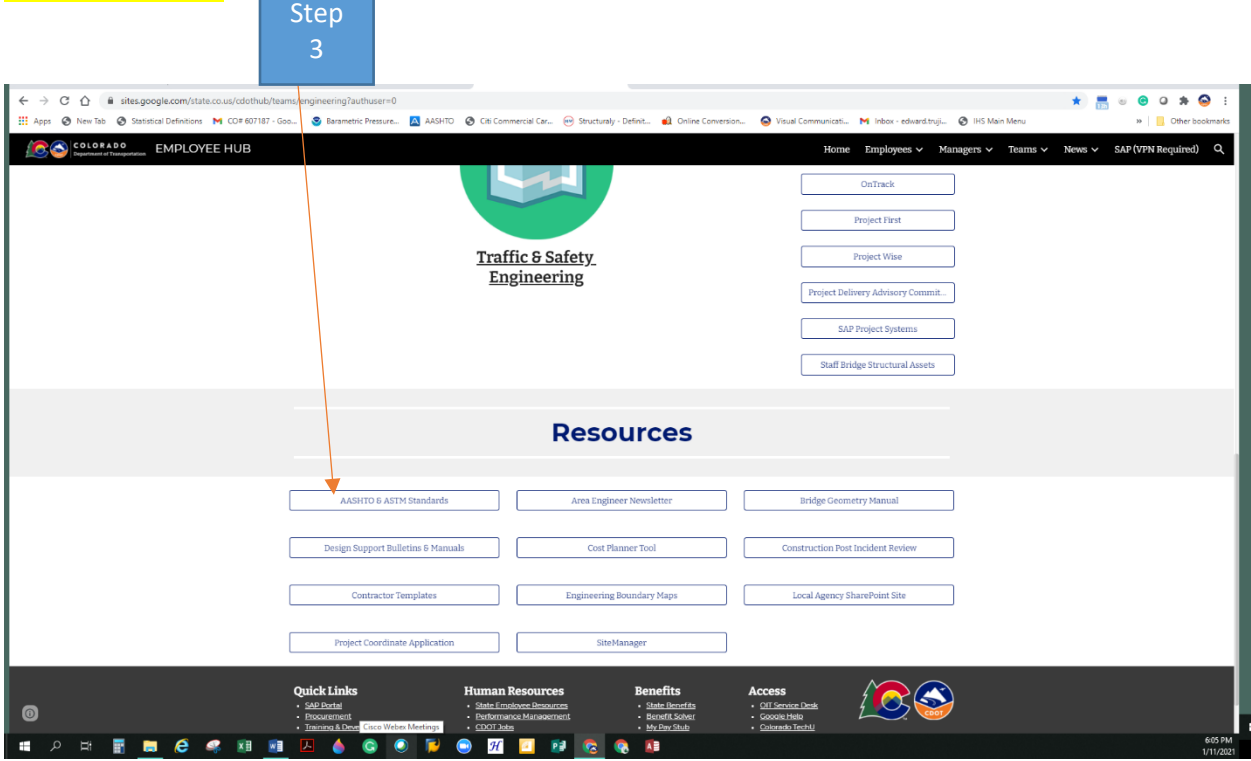

#### **Step 4. Click on How to Subscribe and then Subscriber Login to creat a [User ID #] and then click on HIS Engineering Workbench to look up procedures.**

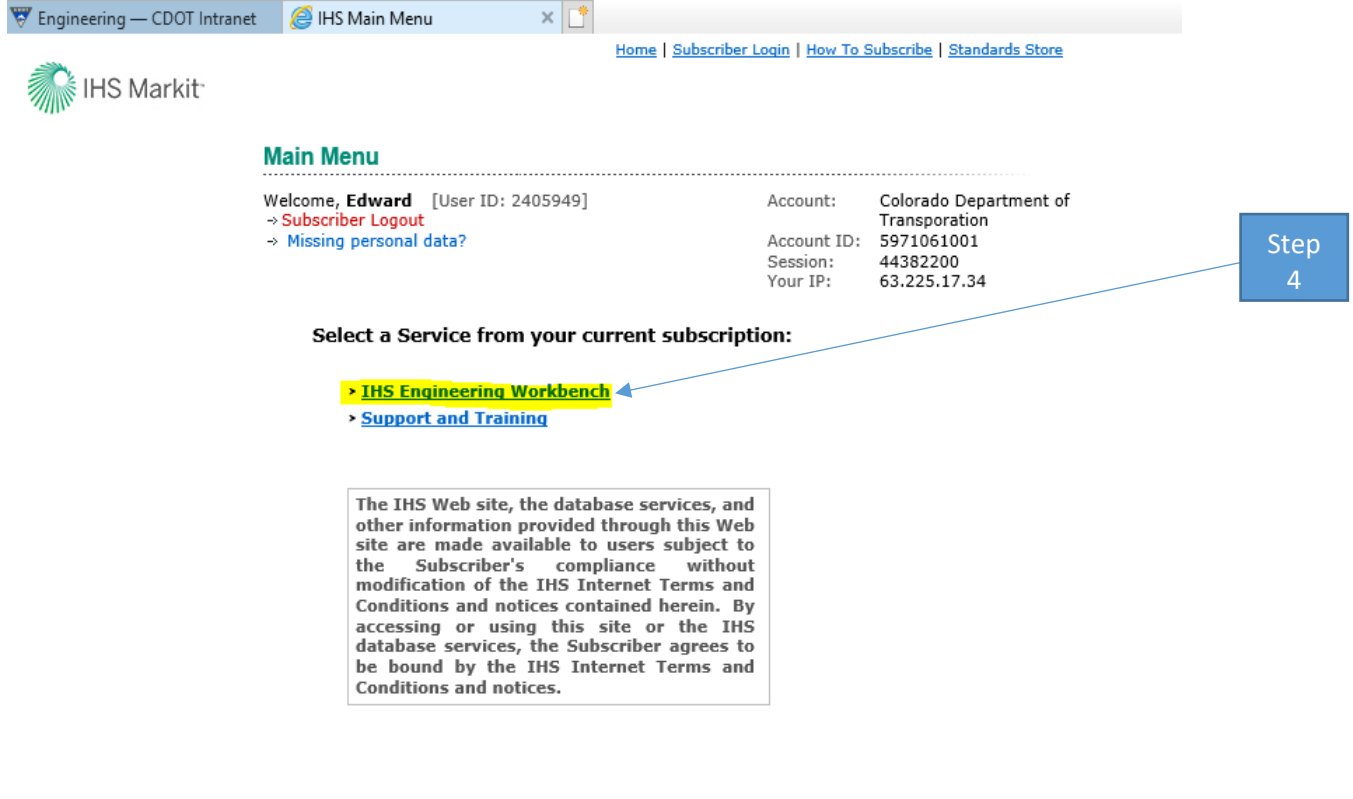

Privacy | Legal | Terms and Conditions

### **Information on how to us the HIS program:**

Click on link to get more information and watch a video tour.

<https://cdn.ihs.com/www/pdf/IHS-Engineering-Workbench-Quick-Start-Guide-for-Early-Visibility.pdf>